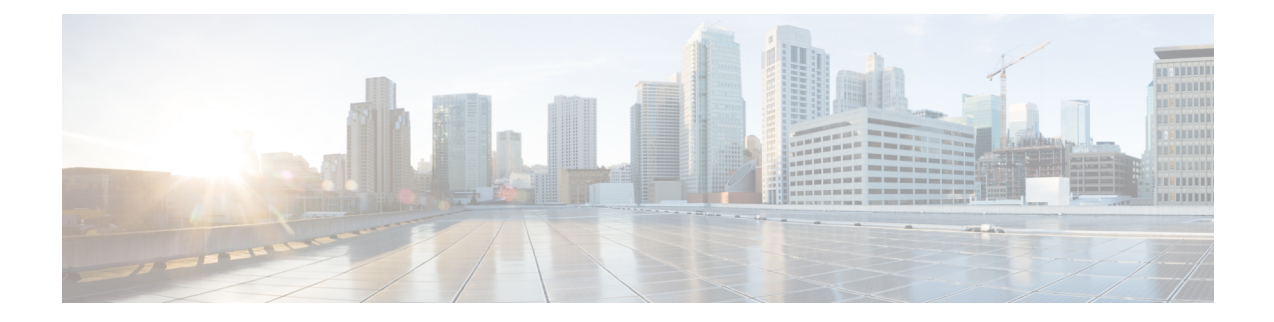

# 安装验证和安装后任务

- $\cdot$  登录到思科 ISE 基于 Web 的界面, 第1页
- 思科 ISE 配置验证, 第3页
- 安装后任务列表, 第5页

## 登录到思科 **ISE** 基于 **Web** 的界面

首次登录到思科 ISE 基于 Web 的界面时, 您将使用预安装的评估许可证。

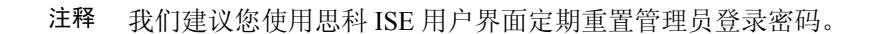

- $\triangle$
- 出于安全原因,我们建议您在完成管理会话时注销。如果您不注销, 则思科 ISE 基于 Web 的 界面会在处于非活动状态 30 分钟后将您注销,并且不保存任何未提交的配置数据。 注意

有关经过验证的浏览器的信息,请参阅《Cisco ISE [版本说明》](https://www.cisco.com/c/en/us/support/security/identity-services-engine/products-release-notes-list.html)中的"验证的浏览器"部分。

- 步骤 **1** 在思科 ISE 设备重新启动完成后,启动其中一种受支持的网络浏览器。
- 步骤2 在"地址"(Address)字段中,通过使用以下格式输入思科 ISE 设备的 IP 地址(或主机名),然后按 Enter 键。

https://<IP address or host name>/admin/

- 步骤 **3** 输入设置过程中定义的用户名和密码。
- 步骤 **4** 点击登录 **(Login)**。

## **CLI** 管理员和基于 **Web** 的管理员的用户任务差异

使用思科 ISE 设置程序时设置的用户名和密码旨在用于对思科 ISE CLI 和思科 ISE Web 界面进行管 理访问。具有思科 ISE CLI 访问权限的管理员称为 CLI 管理员用户。默认情况下,CLI 管理员用户 的用户名为 admin, 密码是设置过程中用户定义的密码。没有默认密码。

您最初可以使用设置过程中定义的 CLI 管理员用户的用户名和密码来访问思科 ISE Web 界面。基于 Web 的管理员没有默认用户名和密码。

CLI 管理员用户会被复制到思科 ISE 基于 Web 的管理员用户数据库。只有第一个 CLI 管理员用户会 复制作为基于Web的管理员用户。您应将CLI管理员用户库与基于Web的管理员用户库保持同步, 以便可以对两种管理员角色使用同一用户名和密码。

思科 ISE CLI 管理员用户具有与思科 ISE 基于 Web 的管理员用户不同的权限和功能,并且可以执行 其他管理任务。

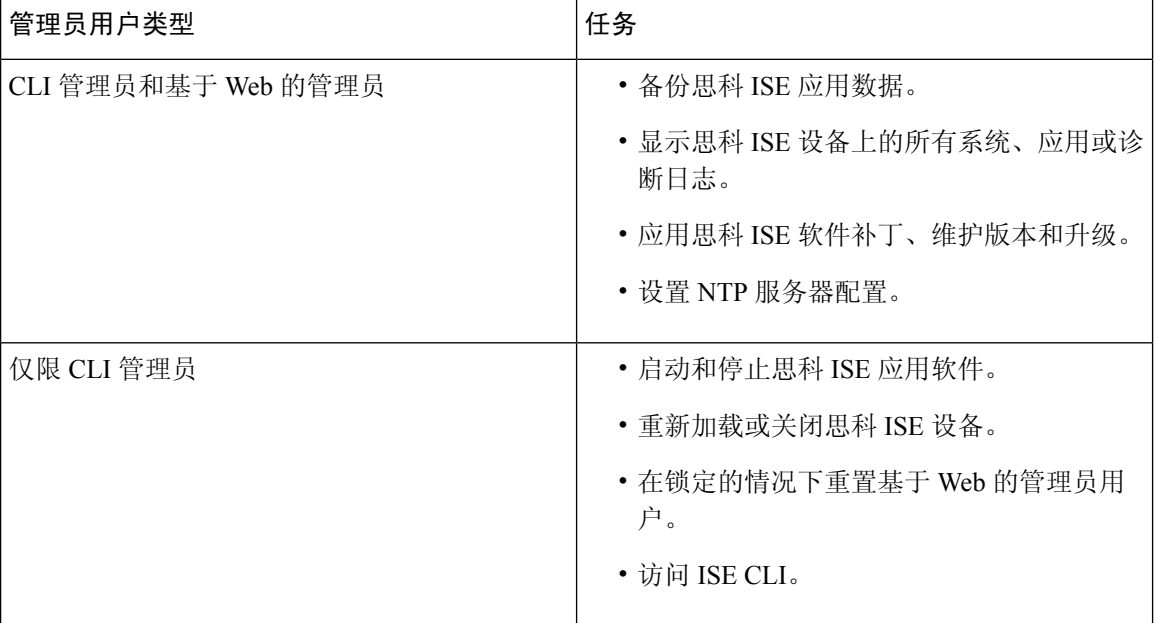

#### 表 **1: CLI** 管理员和基于 **Web** 的管理员用户执行的任务

## 创建 **CLI** 管理员

通过思科 ISE,您可以创建除安装过程期间创建的 CLI 管理员用户账号以外的其他 CLI 管理员用户 账号。要保护 CLI 管理员用户凭证,请创建访问思科 ISE CLI 所需的最小数量的 CLI 管理员用户。

您可以在配置模式下使用以下命令来添加 CLI 管理员用户:

username <*username*> password [plain/hash] <*password*> role admin

## 创建基于 **Web** 的管理员

首次对思科 ISE 系统进行基于 Web 的访问时,管理员用户名和密码与设置过程中配置的基于 CLI 的 访问相同。

添加管理员用户:

- **1.** 在思科 ISE GUI 中,点击菜单 图标 ( ),然后选择管理 **(Administration) >** 系统 **(System) >** 管理 员访问 **(Admin Access) >** 管理员 **(Administrators) >** 管理员用户 **(Admin Users)**。
- **2.** 选择添加 **(Add) >** 创建管理员用户 **(Create an Admin User)**。
- **3.** 输入名称、密码、管理员组及其他所需的详细信息。
- **4.** 点击提交。

### 因管理员锁定而重置禁用的密码

管理员输入不正确的密码达到足够次数便会禁用帐户。最少和默认尝试次数为 5。

按照这些指令,使用思科 ISE CLI 中的 **application reset-passwd ise** 命令重置管理员用户界面密码。 它不会影响管理员的 CLI 密码。在您成功重置管理员密码后,凭证立即生效,并且您可以登录,而 不必重新启动系统。。

思科 ISE 在管理员登录 **(Administrator Logins)** 窗口中添加了一条日志条目。要查看此处窗口,请点 击菜单 图标 ( ),然后选择 操作 **(Operations)** > 报告 **(Reports)** > 报告 **(Reports)** > 审核 **(Audit)** > 管 理员登录 **(Administrator Logins)**。此管理员 ID 的凭证将暂停,直至您重置与此 ID 关联的密码。

步骤 **1** 访问直接控制台 CLI 并输入:

**application reset-passwd ise** administrator\_ID

步骤 **2** 指定并确认与用于此管理员 ID 的之前两个密码不同的新密码:

Enter new password: Confirm new password:

Password reset successfully

## 思科 **ISE** 配置验证

共有两种验证方法,它们分别通过网络浏览器和 CLI 使用一组不同的用户名和密码凭证来验证思科 ISE 配置。

注释 CLI 管理员用户和基于 Web 的管理员用户的凭证在思科 ISE 中不同。

## 使用网络浏览器验证配置

步骤 **1** 在思科 ISE 设备重新启动完成后,启动其中一种受支持的网络浏览器。

- 步骤 **2** 在地址 **(Address)** 字段中,使用以下格式输入思科 ISE 设备的 IP 地址(或主机名),然后按 **Enter** 键。
- 步骤 **3** 在"思科ISE登录"(Cisco ISELogin)页面中,输入已在设置过程中定义的用户名和密码,然后点击登录**(Login)**。 例如,输入 https://10.10.10.10/admin/ 会显示思科 ISE 登录 (Cisco ISE Login) 页面。

https://<IP address or host name>/admin/

首次对思科 ISE 系统进行基于 Web 的访问时,管理员用户名和密码与设置过程中配置的基于 CLI 的访问 相同。 注释

步骤 **4** 使用思科 ISE 控制面板验证设备是否正常工作。

### 下一步做什么

通过使用思科 ISE 基于 Web 的用户界面菜单和选项,您可以配置思科 ISE 系统以满足您的要求。有 关配置思科 ISE 的详细信息, 请参阅《思科身份服务引擎管理员指南》。

### 使用 **CLI** 验证配置

开始之前

下载并安装最新的思科 ISE [补丁,](https://software.cisco.com/download/home/283801620/type)以便让思科 ISE 保持最新状态。

- 步骤1 在思科 ISE 设备重新启动完成后, 启动受支持的产品(例如 PuTTY), 以建立到思科 ISE 设备的安全外壳 (SSH) 连接。
- 步骤 **2** 在"主机名称"(Host Name)(或 IP 地址 (IP Address))字段中,输入主机名(或思科 ISE 设备的点分十进制格式 的 IP 地址) , 然后点击**打开 (Open)**。
- 步骤3 在出现登录提示时,输入设置过程中配置的 CLI 管理员用户名(默认值为 admin),然后按 Enter 键。
- 步骤 **4** 在出现密码提示时,输入设置过程中配置的CLI管理员密码(此密码是用户定义的,没有默认值),然后按**Enter** 键。
- 步骤 **5** 在提示符后,输入 **show application version ise** 并按 **Enter** 键。
- 步骤 **6** 要检查思科 ISE 进程的状态,请输入 **show application status ise** 并按 **Enter** 键。 控制台输出显示如下:

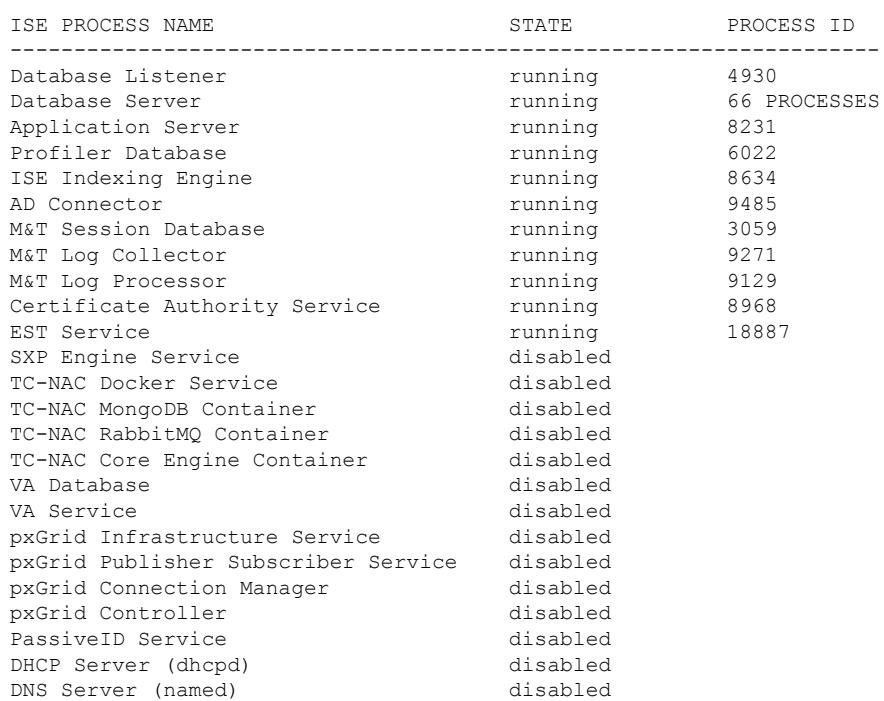

### ise-server/admin# **show application status ise**

# 安装后任务列表

安装思科 ISE 后,您必须执行以下必要任务:

### 表 **2:** 强制安装后任务

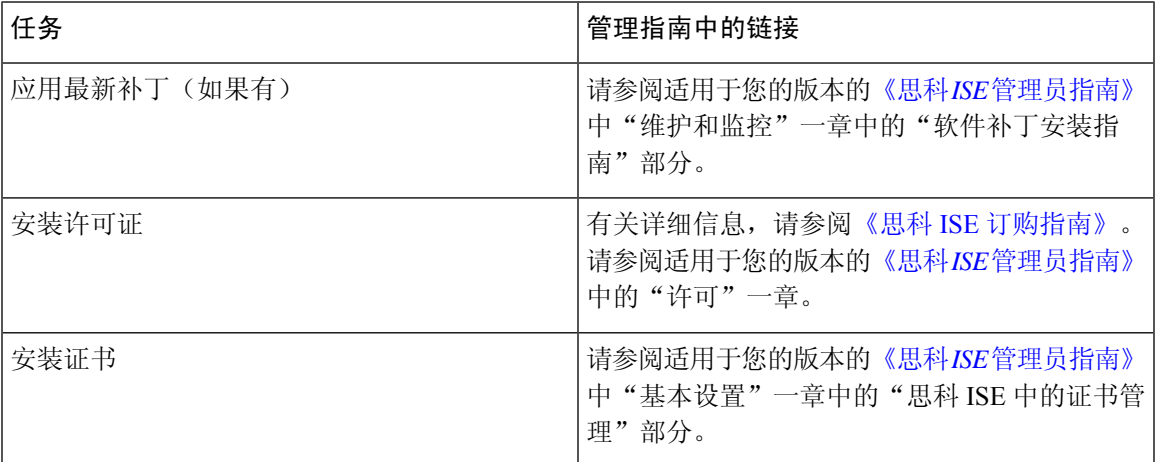

I

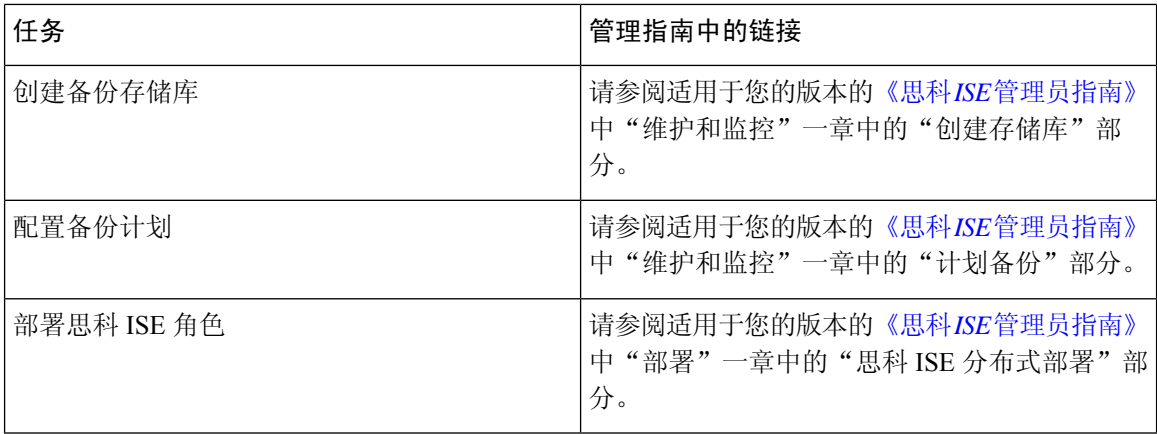

当地语言翻译版本说明

思科可能会在某些地方提供本内容的当地语言翻译版本。请注意,翻译版本仅供参考,如有任何不 一致之处,以本内容的英文版本为准。